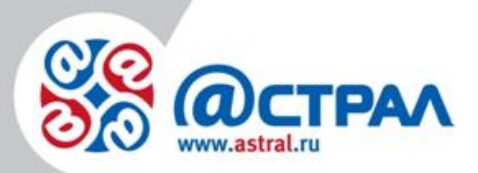

ООО «АСТРАЛ-СОФТ»

**Переустановка продукта Microsoft SQL Server 2008 R2 Express Продукт Астрал Отчет Руководство пользователя**

> **Версия:** 1.0.3.5. **Дата:** 04.03.2021

> > Калуга

# СОДЕРЖАНИЕ

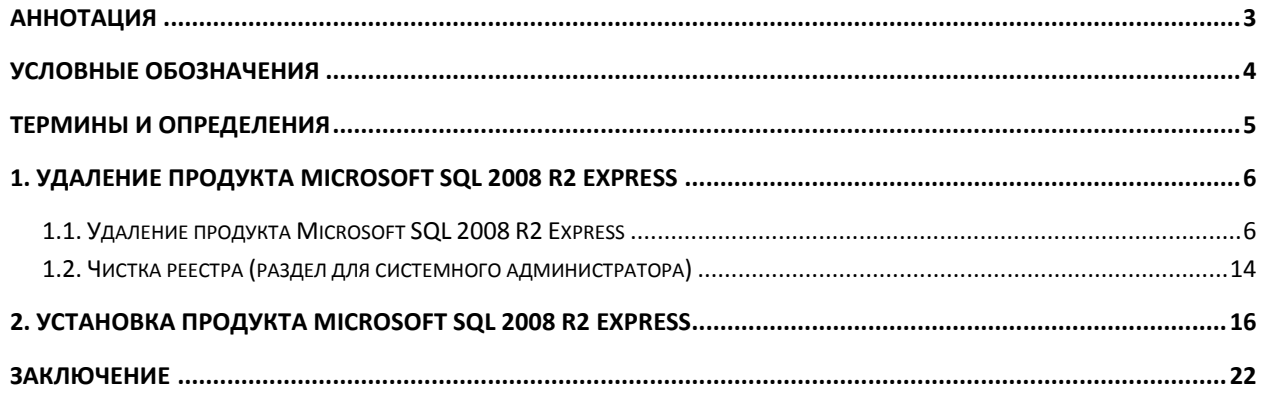

## <span id="page-2-0"></span>**Аннотация**

В настоящем документе представлена информация, позволяющая Пользователю продукта Астрал Отчет самостоятельно произвести переустановку продукта Microsoft SQL Server 2008 R2 Express в случае возникновения ошибок, которые нельзя решить настройками данного продукта.

# <span id="page-3-0"></span>**Условные обозначения**

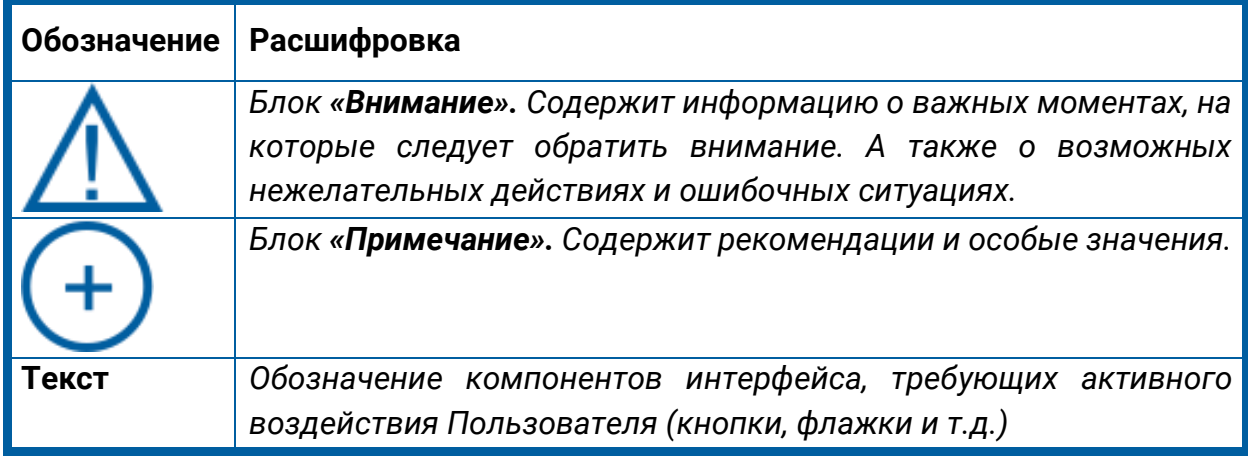

#### <span id="page-4-0"></span>**Термины и определения**

**Microsoft SQL Server** — [система управления реляционными базами данных](https://ru.wikipedia.org/wiki/%D0%A0%D0%B5%D0%BB%D1%8F%D1%86%D0%B8%D0%BE%D0%BD%D0%BD%D0%B0%D1%8F_%D0%A1%D0%A3%D0%91%D0%94)  [\(РСУБД\),](https://ru.wikipedia.org/wiki/%D0%A0%D0%B5%D0%BB%D1%8F%D1%86%D0%B8%D0%BE%D0%BD%D0%BD%D0%B0%D1%8F_%D0%A1%D0%A3%D0%91%D0%94) разработанная корпорацией [Microsoft.](https://ru.wikipedia.org/wiki/Microsoft)

**Microsoft SQL Server Express** – экспресс-версия от Microsoft SQL Server – реляционная система управления базами данных, является бесплатной для загрузки, распределения и использования.

**Средство криптографической защиты**, **СКЗИ** – совокупность программных и технических элементов систем обработки данных, способных функционировать самостоятельно или в составе других систем и осуществлять криптографическое преобразование информации для обеспечения ее безопасности.

**Продукт** – программное обеспечение, web-сервис либо иной продукт, разработанный ООО «АСТРАЛ-СОФТ» и предназначенный для передачи Абонентам.

## <span id="page-5-0"></span>**1. Удаление продукта Microsoft SQL 2008 R2 Express**

## <span id="page-5-1"></span>**1.1. Удаление продукта Microsoft SQL 2008 R2 Express**

Перед удалением продукта Microsoft SQL Server рекомендуется сохранить резервную копию базы данных продукта Астрал Отчет.

Сохранить резервную копию базы данных продукта Астрал Отчет возможно 2 способами:

**Способ 1.** Через интерфейс программы в разделе «Файл» – «База данных» – «Сохранить резервную копию» *(рис. 1.1.1.)*.

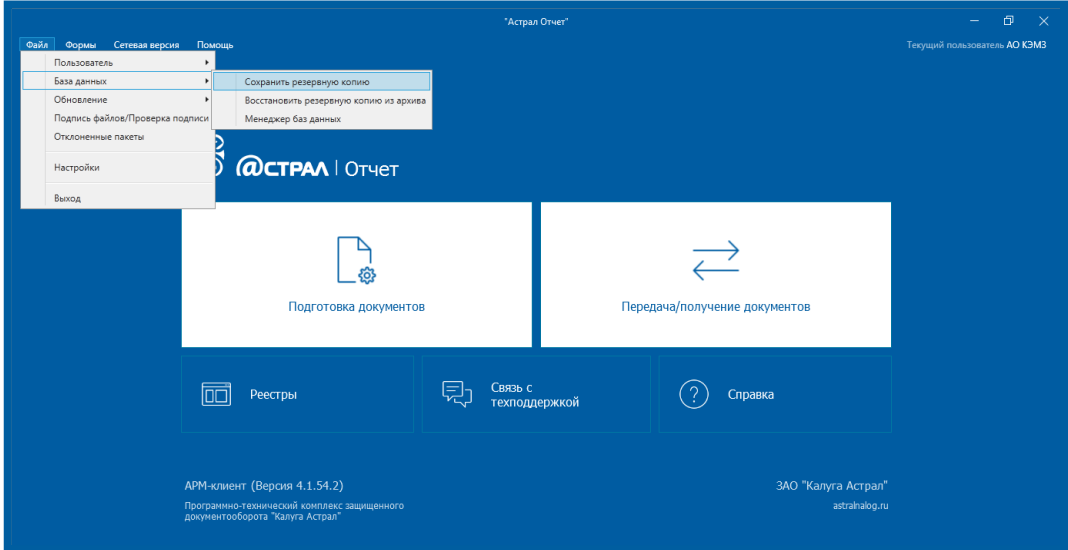

*Рис. 1.1.1.*

Дополнительно через интерфейс продукта Астрал Отчет в окне выбора пользователей возможно выбрать «Настройки» – «Создать архивную копию» *(рис. 1.1.2.)*.

| Настройки<br>Сетевая версия<br>Общие |          |                           |                       |               |
|--------------------------------------|----------|---------------------------|-----------------------|---------------|
| Создать архивную копию               |          | Статус                    | Окончание сертификата | Идентификатор |
| Восстановить данные из архива        | 99901001 | Готов к работе            | 13.09.2018/11.09.2018 |               |
| Менеджер базы данных                 | 02701001 | Сертификат не устан       | ?/05.04.2019          |               |
| Обновить из каталога                 |          | 11101001   Готов к работе | 04.09.2018/13.09.2017 |               |
|                                      |          |                           |                       |               |
|                                      |          |                           |                       |               |
|                                      |          |                           |                       |               |

*Рис. 1.1.2.*

Запомните директорию, в которую производите сохранение.

**Способ 2.** Через файл ARDatabasemanager.exe. Данный файл находится в директории \Astral\AstralReport. После запуска файла следует перейти на вкладку **Резервное копирование БД**, нажав на многоточие в строке **Укажите путь к файлу архива**. Выберите директорию хранения базы данных и нажмите кнопку **Копировать БД** *(рис. 1.1.3.)*.

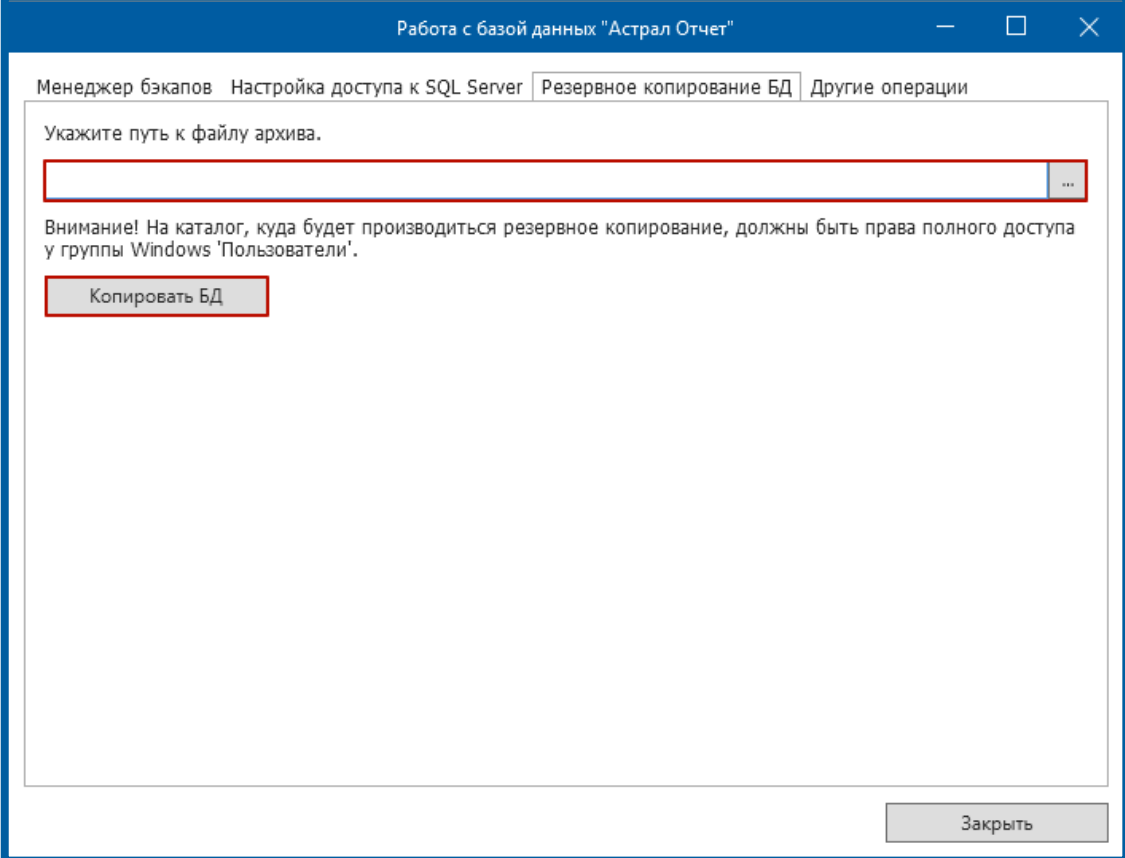

*Рис. 1.1.3.*

Запомните директорию, в которую производите сохранение.

Для корректного удаления SQL Server зайдите в панель управления.

Для этого правой кнопкой мыши нажмите на кнопку **Пуск**, расположенную в нижнем левом углу экрана, затем выберите пункт **Панель управления** из списка *(рис. 1.1.4.)*.

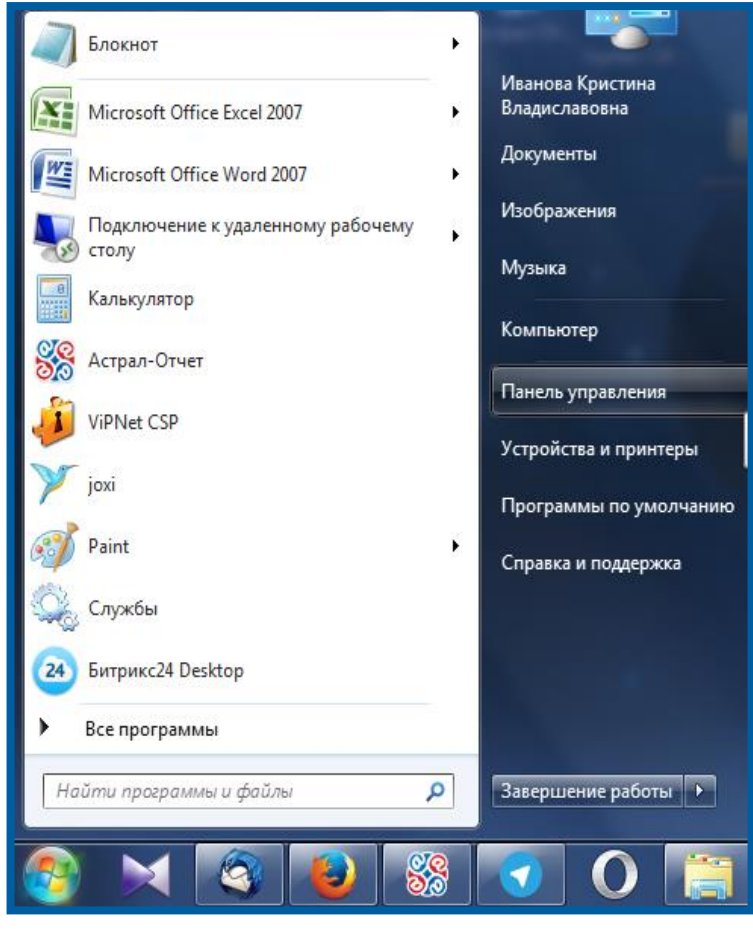

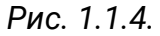

В открывшемся окне выберите пункт **Программы и компоненты** *(рис. 1.1.5.)*.

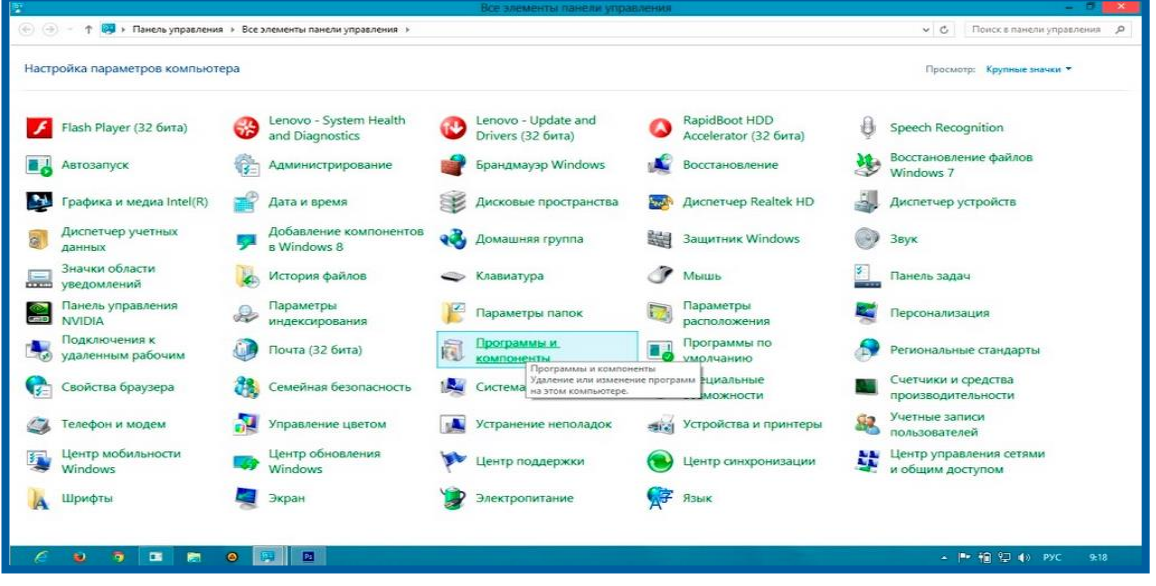

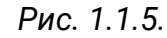

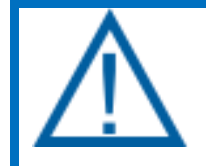

*В случае если у Вас не отображается пункт Программы и компоненты, справа вверху в строке просмотр вместо Категория, выберите Мелкие значки или Крупные значки.*

В списке программ найдите продукт **Microsoft SQL Server 2008 R2**. Выберите его и нажмите кнопку **Удалить** *(рис. 1.1.6.)*.

| 廠                                                                                                    |                                   | Программы и компоненты                                                              |                                |                            |                |  |  |  |  |  |  |
|----------------------------------------------------------------------------------------------------|-----------------------------------|-------------------------------------------------------------------------------------|--------------------------------|----------------------------|----------------|--|--|--|--|--|--|
| $\leftarrow$                                                                                                    |                                   | « Все элементы панели управления » Программы и компоненты                           | $\vee$ $C$                     | Поиск: Программы и компо О |                |  |  |  |  |  |  |
| Панель управления -<br>Удаление или изменение программы<br>домашняя страница<br>"Для удаления программы выберите ее в списке и щелкните "Удалить", "Изменить" или "Восстановить".<br>Просмотр установленных |                                   |                                                                                     |                                |                            |                |  |  |  |  |  |  |
| обновлений                                                                                                    |                                   |                                                                                     |                                |                            |                |  |  |  |  |  |  |
| Включение или отключение<br>компонентов Windows                                                                                                    | Удалить/Изменить<br>Упорядочить - |                                                                                     |                                |                            |                |  |  |  |  |  |  |
|                                                                                                    | Има                               |                                                                                     | Издатель                       | Установле                  | Разме ^        |  |  |  |  |  |  |
|                                                                                                    | Metro Last Light v.1.0.0.14       |                                                                                     |                                | 02.09.2014                 | 2.             |  |  |  |  |  |  |
|                                                                                                    |                                   | Microsoft Office профессиональный плюс 2013                                         | Microsoft Corporation          | 02.09.2014                 |                |  |  |  |  |  |  |
|                                                                                                    |                                   | Microsoft Project профессиональный 2013                                             | Microsoft Corporation          | 02.09.2014                 |                |  |  |  |  |  |  |
|                                                                                                    | Microsoft Silverlight             |                                                                                     | Microsoft Corporation          | 08.09.2014                 | 50             |  |  |  |  |  |  |
|                                                                                                    | Microsoft SQL Server 2008 R2      |                                                                                     | <b>Microsoft Corporation</b>   | 07.10.2014                 |                |  |  |  |  |  |  |
|                                                                                                    |                                   | Microsoft SQL Server 2008 R2 Native Client                                          | Microsoft Corporation          | 07.10.2014                 | 9,             |  |  |  |  |  |  |
|                                                                                                    |                                   | Microsoft SOL Server Browser                                                        | Microsoft Corporation          | 07.10.2014                 | 9.             |  |  |  |  |  |  |
|                                                                                                    |                                   | Microsoft Visio профессиональный 2013                                               | Microsoft Corporation          | 02.09.2014                 |                |  |  |  |  |  |  |
|                                                                                                    |                                   | Microsoft Visual C++ 2005 Redistributable                                           | Microsoft Corporation          | 02.09.2014                 | 4              |  |  |  |  |  |  |
|                                                                                                    |                                   | Microsoft Visual C++ 2005 Redistributable (x64)                                     | Microsoft Corporation          | 02.09.2014                 | б,             |  |  |  |  |  |  |
|                                                                                                    |                                   | Microsoft Visual C++ 2008 Redistributable - x64 9.0.3                               | Microsoft Corporation          | 02.09.2014                 | 13             |  |  |  |  |  |  |
|                                                                                                    |                                   | Microsoft Visual C++ 2008 Redistributable - x86 9.0.3                               | Microsoft Corporation          | 02.09.2014                 | 9,             |  |  |  |  |  |  |
|                                                                                                    |                                   | Microsoft Visual C++ 2008 Redistributable - x86 9.0.3                               | Microsoft Corporation          | 02.09.2014                 | Ħ              |  |  |  |  |  |  |
|                                                                                                    |                                   | Microsoft Visual C++ 2010 x64 Redistributable - 10.0                                | Microsoft Corporation          | 03.09.2014                 | 18             |  |  |  |  |  |  |
|                                                                                                    |                                   | B. B. Airements Wessel C. . 2010 JOE Destroibuteble 300                             | <b>LE</b> rearable Composition | APOC DO SO                 | $11 - 12$<br>s |  |  |  |  |  |  |
|                                                                                                    |                                   |                                                                                     |                                |                            |                |  |  |  |  |  |  |
|                                                                                                    |                                   | Microsoft Corporation Counka enpation http://go.microsoft.com/fwlink/?LinkId=154582 |                                |                            |                |  |  |  |  |  |  |
|                                                                                                    |                                   |                                                                                     |                                |                            |                |  |  |  |  |  |  |

*Рис. 1.1.6.*

Выберите пункт **Удаление** *(рис. 1.1.7.)*.

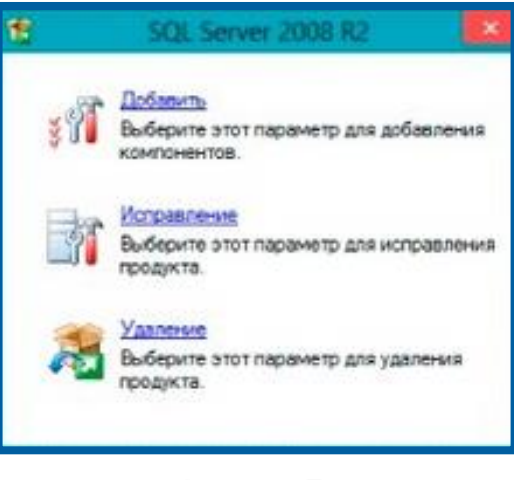

*Рис. 1.1.7.*

Далее начнется проверка возможности удаления. По ее завершении нажмите **ОК** *(рис. 1.1.8.)*.

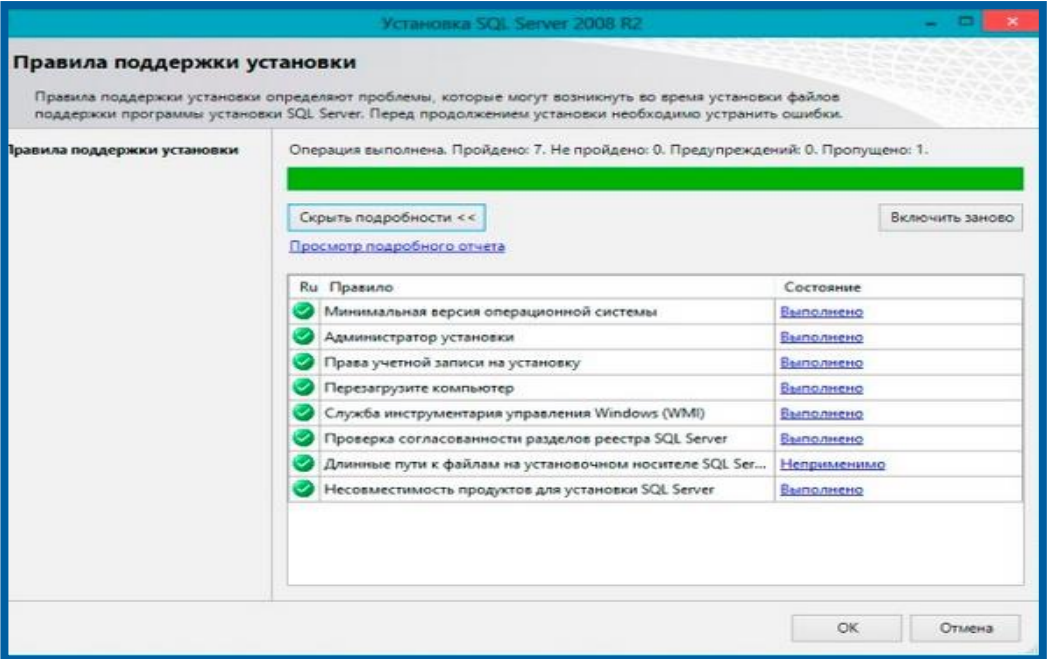

*Рис. 1.1.8.*

В следующем окне выбора экземпляра нажмите **Далее** *(рис. 1.1.9.)*.

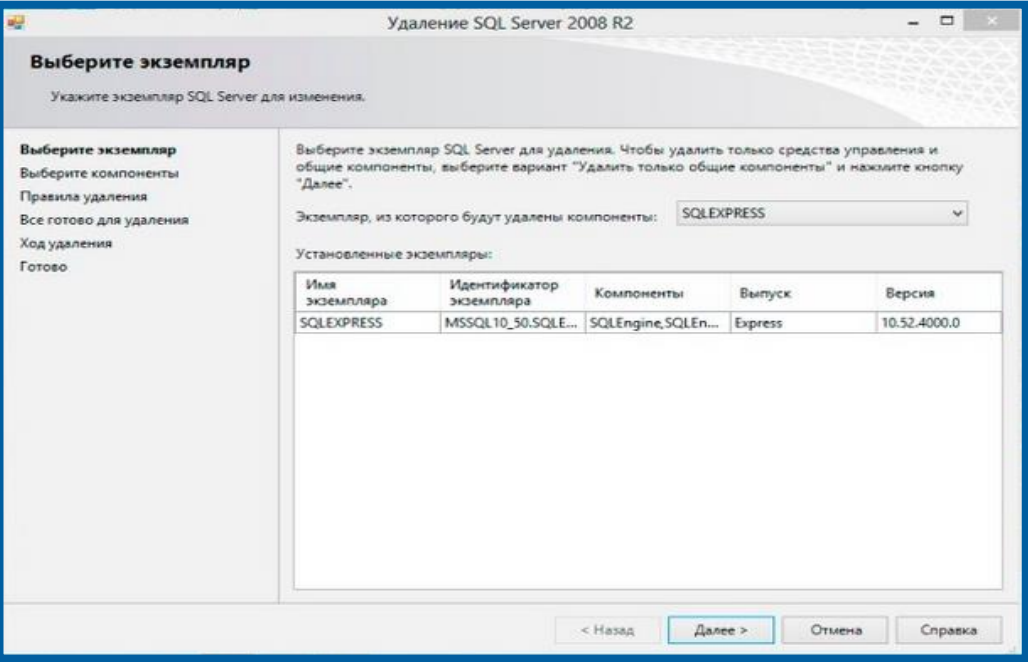

*Рис. 1.1.9.*

Затем в окне выбора компонентов отметьте флажками все компоненты и нажмите кнопку **Далее** *(рис. 1.1.10.)*.

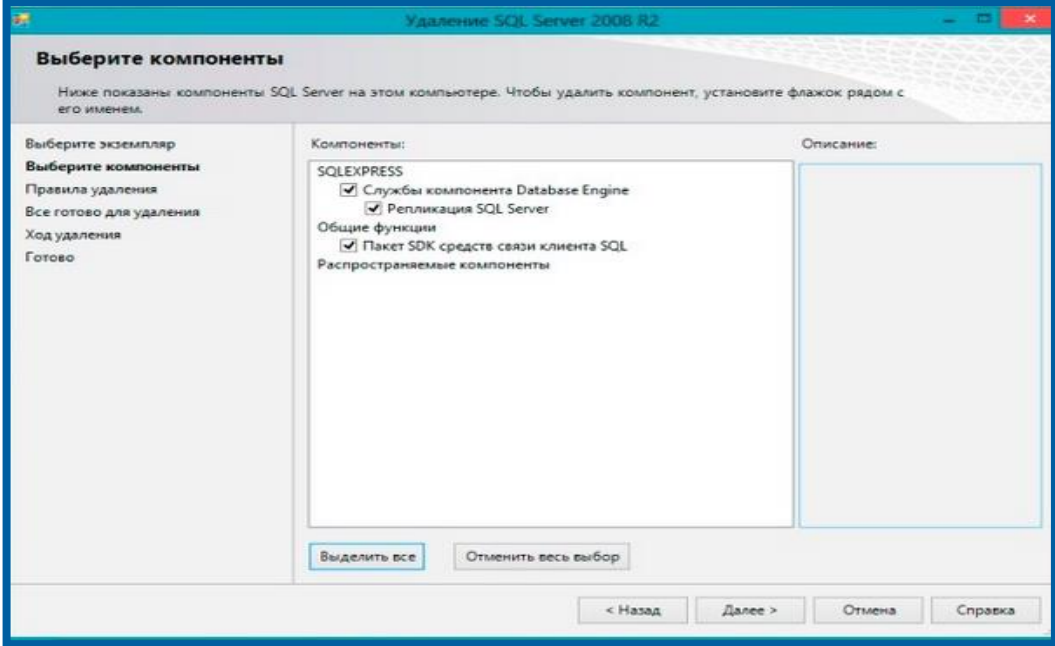

*Рис. 1.1.10.*

После выполнения правил удаления нажмите кнопку **Далее** *(рис. 1.1.11.)*.

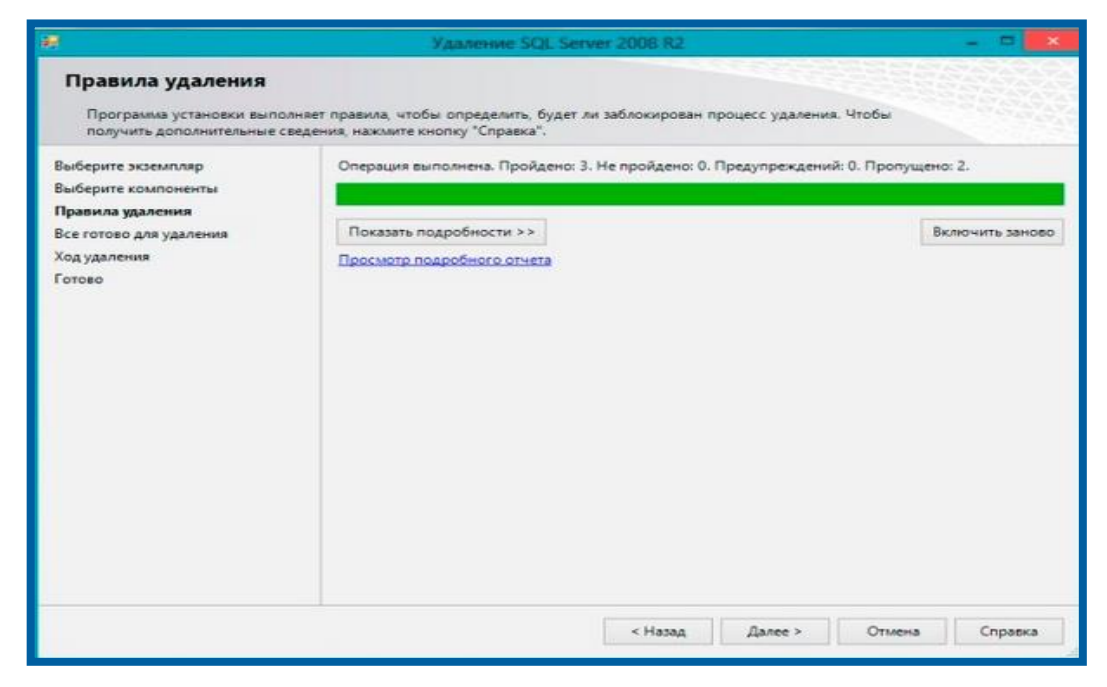

*Рис. 1.1.11.*

В появившемся окне проверьте компоненты SQL Server 2008 R2, предназначенные для удаления. После проверки нажмите кнопку **Удалить** *(рис. 1.1.12.)*.

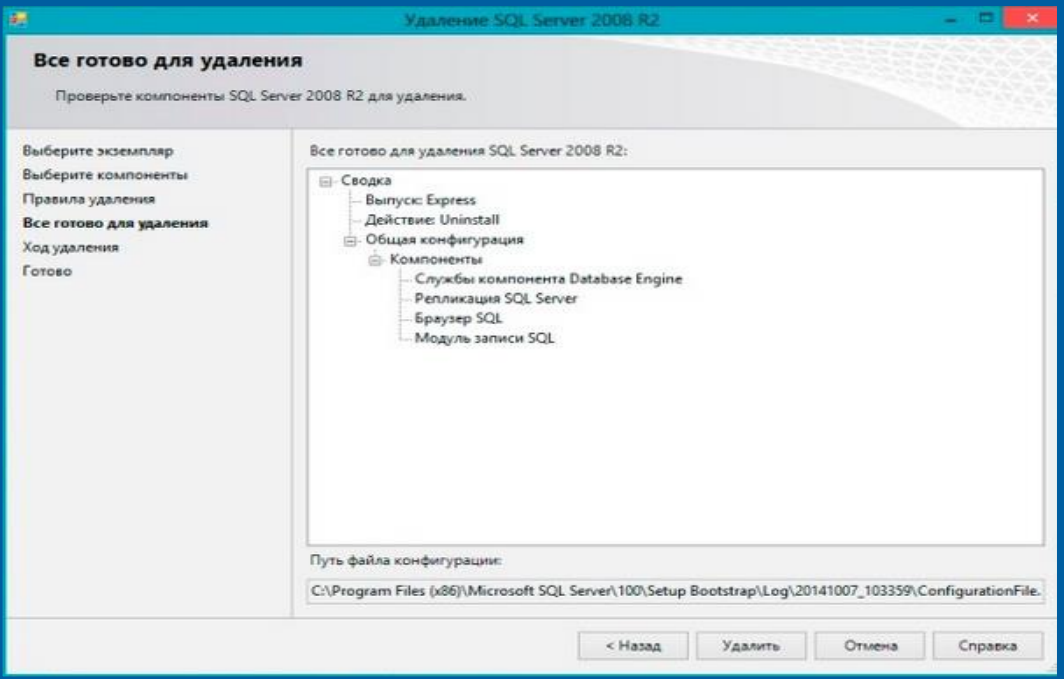

*Рис. 1.1.12.*

Дождитесь окончания процесса удаления. После сообщения об успешном удалении продукта **SQL Server** нажмите кнопку **Закрыть** *(рис. 1.1.13.)*.

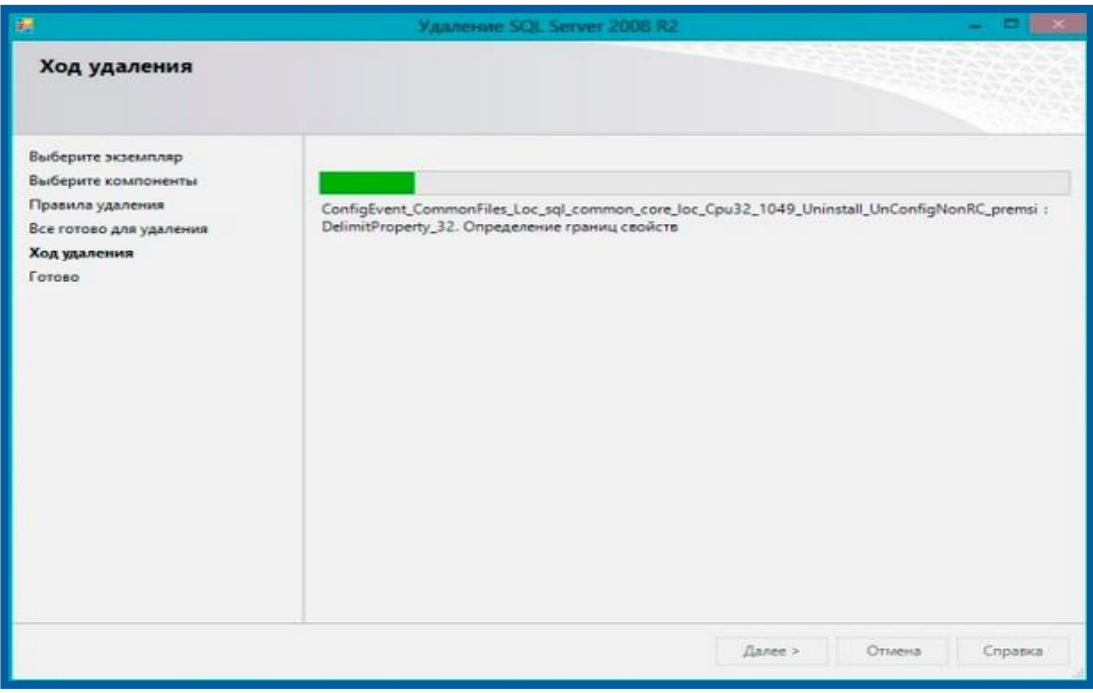

*Рис. 1.1.13.*

Удалите все компоненты **SQL** (Панель управления – Программы и компоненты). Для этого выберите необходимый компонент, щелкните по нему правой кнопкой мыши и в появившемся меню выберите пункт **Удалить** *(рис. 1.1.14.)*.

Продукт Астрал Отчет. Переустановка Microsoft SQL Server 2008 R2 Express.

Руководство пользователя

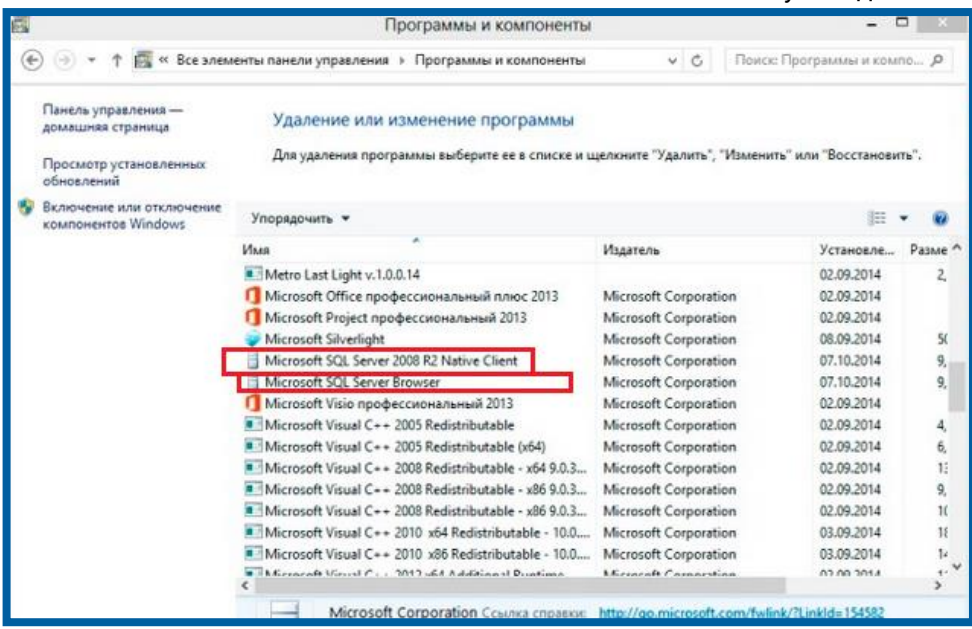

*Рис. 1.1.14.*

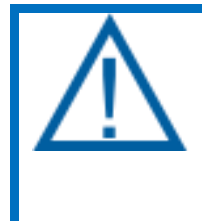

*В окне Программы и компоненты есть пункты, которые также необходимо удалить при переустановке: Файлы поддержки программы установки Microsoft SQL Server 2008 и Программа устан. (на рус. языке).*

По завершении удаления компонентов закройте окно **Программы и Компоненты**.

Зайдите в папку **C:\Program Files** и удалите папку **Microsoft SQL Server**. В случае если у Вас 64-разрядная система, также удалите папку из директории **C:\Program Files (x86)** *(рис. 1.1.15.)*.

| D<br>$\mathbf{B}$                                                                                                    | Program Files (x86)                                                                                                    |                                                                                                    |                                                                                                    | п                                                                    | or.             |
|----------------------------------------------------------------------------------------------------|----------------------------------------------------------------------------------------------------|----------------------------------------------------------------------------------------------------|----------------------------------------------------------------------------------------------------|----------------------------------------------------------------------|-----------------|
| <b>Carin</b><br>Общий доступ<br>Главноя                                                                                                    | <b>B</b> <sub>M</sub> <sub>C</sub>                                                                                                    |                                                                                                    |                                                                                                    |                                                                      | $\sim$ $\Omega$ |
| & Bupcaaru<br>×<br><b>МЫ Скопировать путь</b><br>Копировать Вставить<br><b>E BETAKINTH SITEME</b><br><b>ЭРО 40 ОБЛАНА</b>                                                                                                    | - Переместить в *<br>Х Удалить -<br>В Копировсть в -<br>IED Переименовать<br>Упротдочить                                                                                                    | ۥ<br>ages."<br>u3<br>Свойства<br><b>COVAT+</b><br>narwy<br><b>UTKOMTH</b><br>LDIAGThs                                                                                                    |                                                                                                    | Выделить эсс.<br>88 Снять выделение<br>Cife-una response<br>Емделить |                 |
| €                                                                                                    | > Kommarorep > Windows3_OS (C:) > Program Files (xB5)                                                                                                    | $\sim$                                                                                                    | c.                                                                                                    | Flower: Program Files (x86)                                          | ه               |
| Program Files (x36)<br>$\sim$<br>2gis<br>Adobe<br><b>AGEIA Technologies</b><br><b>AIMPE</b><br>AmicoSingLun<br>Astral<br>Eitro/24<br>Citco<br>Common Files<br>CRM<br><b>DAFMCN Tools Lise</b><br>Google<br>InfoTeCS<br>Intel<br>Internet Explorer<br>Java | Имп<br>individual for includes the fact 14.<br>Microsoft Analysis Services<br>Microcoft CAPICOM 2.1.0.2<br>Microcoft Office<br>Microsoft Silverlight<br>Microsoft SOL Server<br>Microsoft XNA<br>Microsoft NEI<br>Moz Ila Fırctox<br>Mozilla Maintenance Service<br>Mozilla lihunderbird<br><b>MSBuild</b><br>Muzillat<br>Notcead++<br>NV DIA Corporation<br>OpenAL<br>PictuSizer | Дата изменения<br>standard action in their com-<br>02.09.2011 7:34<br>02:09:2011 9:14<br>02.09.2014 / 125<br><b>NAN AREA BUSE</b><br>09.10.2014.15.40<br>U4.1U.2014 17.54<br>02.00.2014 7:56<br>253383-8014-15-12<br>07.10.2014 10:13<br>04.00.2014 9521<br>25.03.2013 1:07<br>23:00 2014 15:58<br>03.00 2014 10:51<br>03:00:2014 15:10<br>04.10.2014 17.54<br>01.10.2014 20.49 | I sers<br>4. Floris, Francisco, Ingeland and Institute a<br>Папка с файлами<br>Папка с файлами<br>Папка с файлами<br>Папка с файлами<br>Напка с файлами<br>Полка с файлами<br>Пегка с файлэми<br>Полка с файлэми<br>Полка с файлзми<br>Ногка с файлами<br>Напка с файлами.<br>Напка с файлзьки<br>Пелка с файлэми-<br>Папка с файломи<br>Пегка с файлзми<br>Пегка с файлами | Размер                                                               | $\sim$          |

*Рис. 1.1.15.*

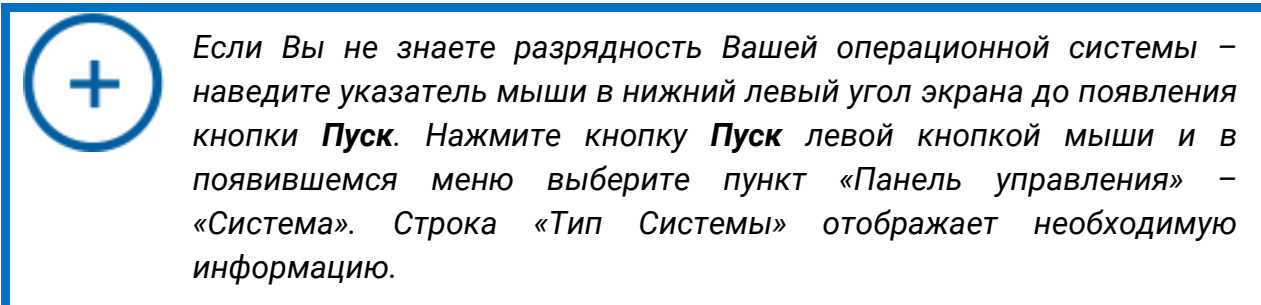

### <span id="page-13-0"></span>**1.2. Чистка реестра (раздел для системного администратора)**

После удаление папок с жесткого диска проверьте реестр. Для этого откройте редактор реестра *(рис. 1.2.1.)*.

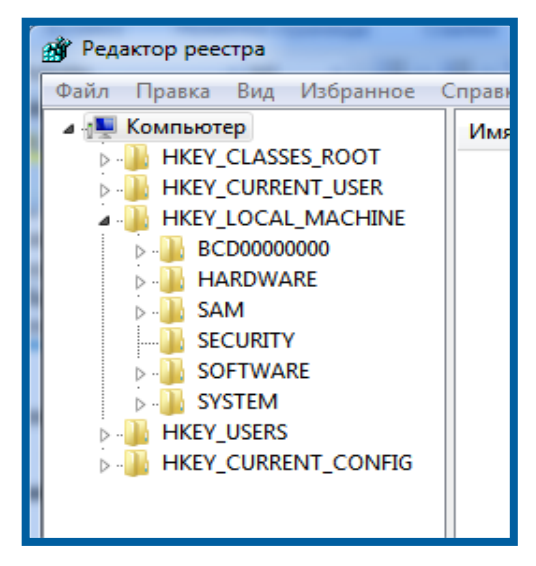

*Рис. 1.2.1.*

*Для того чтобы открыть Редактор реестра, нажмите кнопку Пуск, затем в поисковой строке введите «regedit» и нажмите клавишу Enter; в списке найденных программ нажмите на строчку с именем «regedit» правой кнопкой мыши и выберите пункт Запуск от имени администратора.*

Перейдите по пути HKEY\_LOCAL\_MACHINE\SOFTWARE и выберите папку **Microsoft** *(рис. 1.2.2.)*.

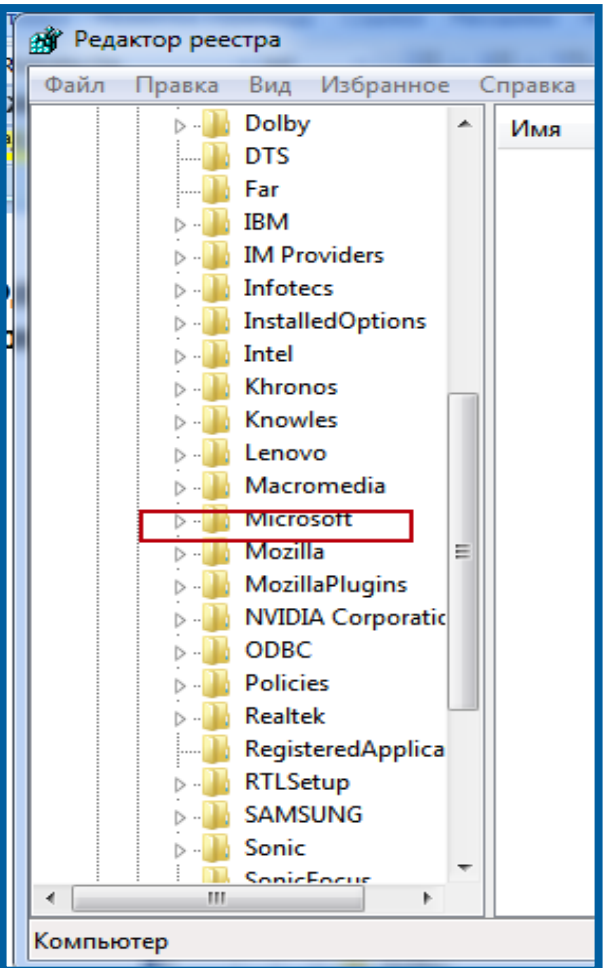

*Рис. 1.2.2.*

Зайдите в папку **Microsoft** и удалите все папки с именем SQL.

Перейдите по пути HKEY\_LOCAL\_MACHINE\SOFTWARE, зайдите в папку Wow6432node, откройте папку Microsoft и удалите все папки с именем SQL.

Удаление и полная чистка следов установки программы Microsoft SQL Server 2008 R2 окончена.

> *Данную операцию очистки в директории Wow6432node следует производить в том случае, если у Вас 64-разрядная операционная система.*

## <span id="page-15-0"></span>**2. Установка продукта Microsoft SQL 2008 R2 Express**

*В случае если Вам необходимо переустановить данный продукт и Вы являетесь пользователем криптопровайдера ViPNet CSP – настоятельно рекомендуем перед началом переустановки продукта удалить криптопровайдер ViPNet CSP.*

Для установки продукта Microsoft SQL 2008 R2 Express произведите следующие действия.

Перейдите по ссылке [https://www.microsoft.com/ru](https://www.microsoft.com/ru-ru/download/details.aspx?id=30438)[ru/download/details.aspx?id=30438](https://www.microsoft.com/ru-ru/download/details.aspx?id=30438) и скачайте SQLEXPR\_x64\_RUS.exe или SQLEXPR32\_x86\_RUS.exe *(рис. 2.1.)* в зависимости от разрядности Вашей операционной системы.

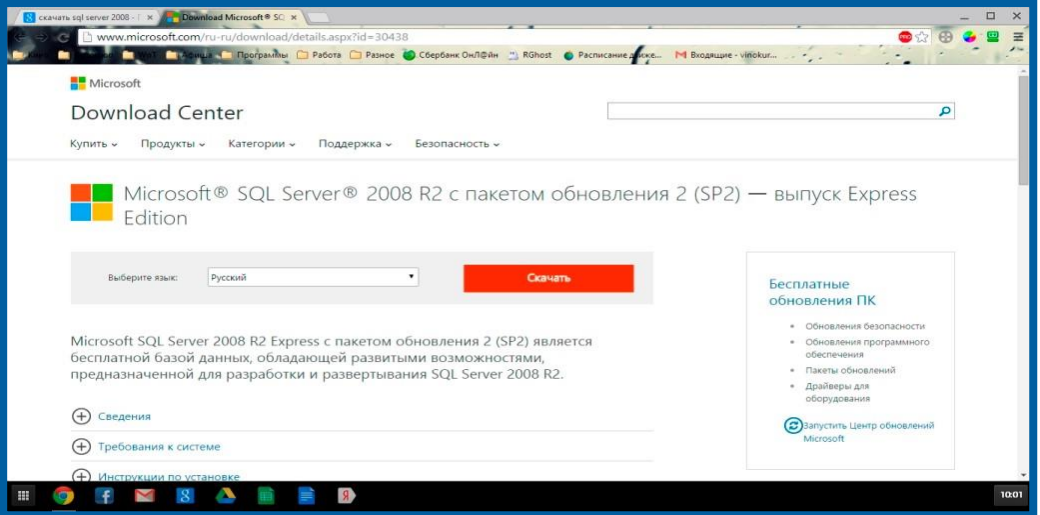

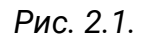

*В случае если Вы не знаете разрядность Вашей операционной системы – наведите указатель мыши в нижний левый угол экрана, до появления кнопки Пуск. Нажмите кнопку Пуск левой кнопкой мыши и в появившемся меню выберите пункт «Панель управления» – «Система». Строка «Тип Системы» отображает необходимую информацию.*

После завершения загрузки файла щелкните по нему два раза левой кнопкой мыши. Запустится распаковка файла установки драйвера Microsoft SQL 2008 R2 Express *(рис. 2.2.)*.

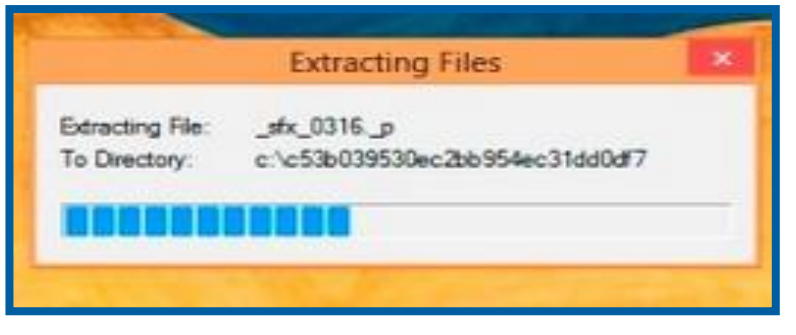

*Рис. 2.2.*

В окне контроля учетных записей пользователей нажмите кнопку **Да** *(рис.*

*2.3.)*.

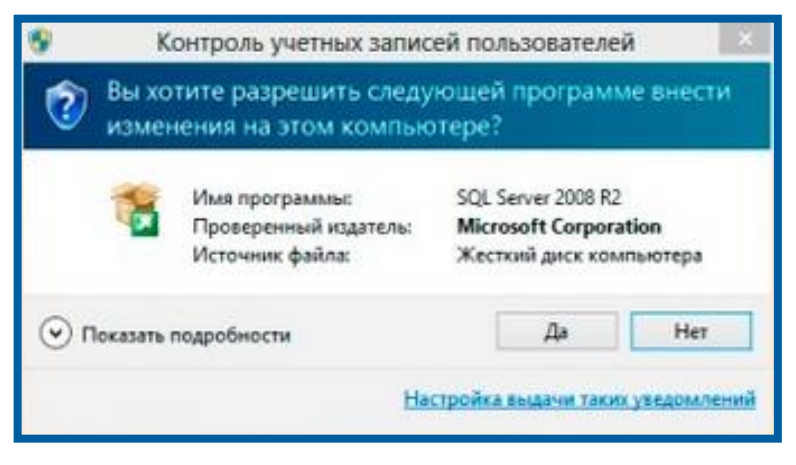

*Рис. 2.3.*

В окне центра установки SQL Server выберите пункт **Новая установка** или добавление компонентов к существующей установке *(рис. 2.4.)*.

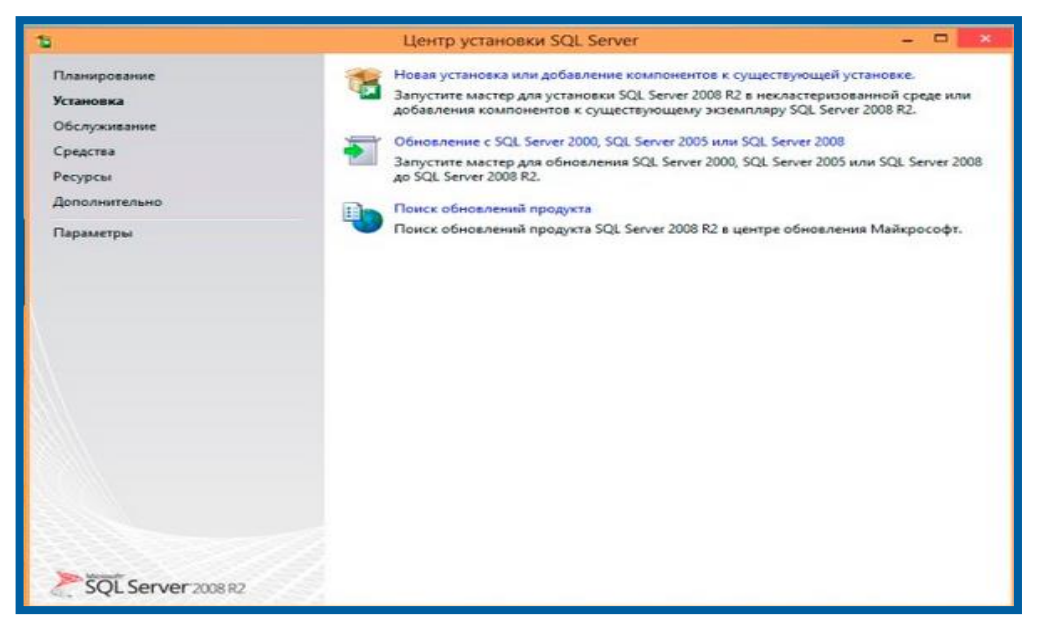

*Рис. 2.4.*

Ознакомьтесь с текстом Лицензионного соглашения. В случае если Вы согласны с его условиями, установите переключатель в положение **Я принимаю условия лицензионного соглашения** и нажмите кнопку **Далее** *(рис. 2.5.)*.

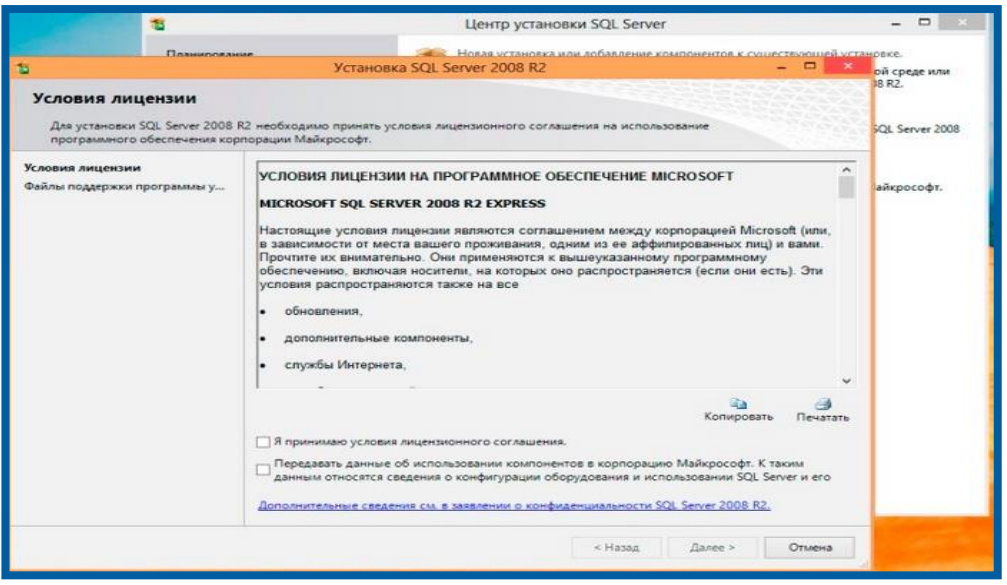

*Рис. 2.5.*

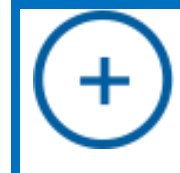

*В случае если Вы не согласны с условиями Лицензионного соглашения, нажмите кнопку Отмена. Установка драйвера будет прекращена.* 

Начнется загрузка вспомогательных компонентов, файлов поддержки программы установки *(рис. 2.6.)*. По ее окончании нажмите кнопку **Установить**.

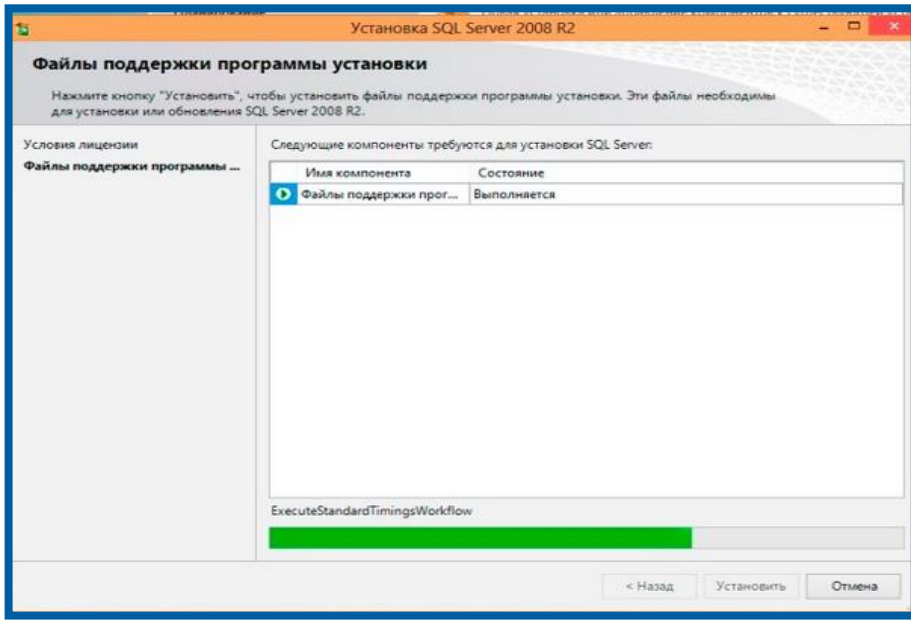

*Рис. 2.6.*

В следующем окне выберите все компоненты, проставьте флажки в каждом пункте или нажмите кнопку **Выделить все** *(рис. 2.7.)*. После нажмите кнопку **Далее**.

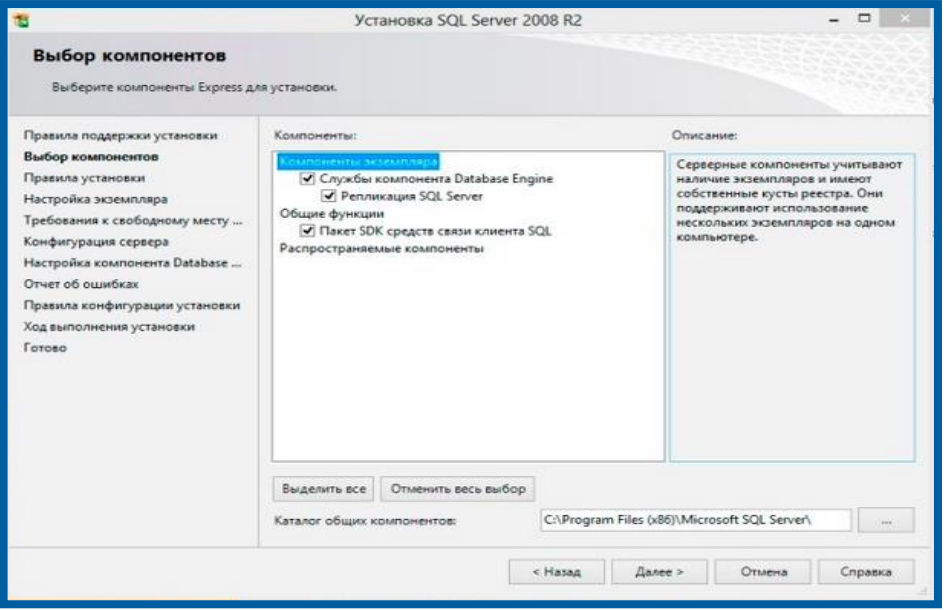

*Рис. 2.7.*

В окне «Настройка экземпляра» в строке **Корневой каталог экземпляра** выберите директорию установки продукта либо оставьте значение директории по умолчанию (рекомендуется) и нажмите кнопку **Далее** *(рис. 2.8.)*.

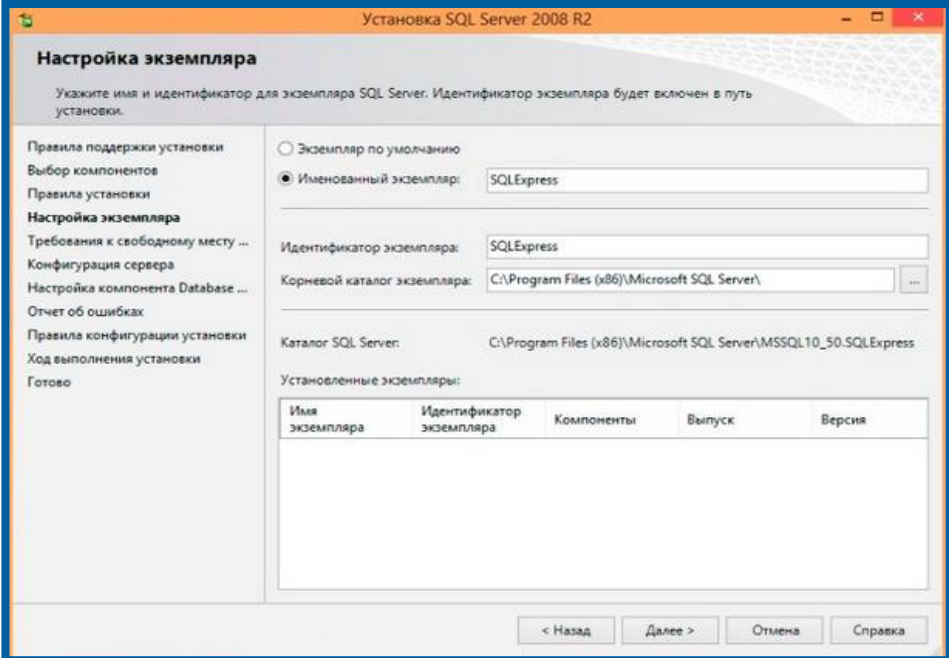

*Рис. 2.8.*

Нажмите кнопку **Далее** *(рис. 2.9.)*.

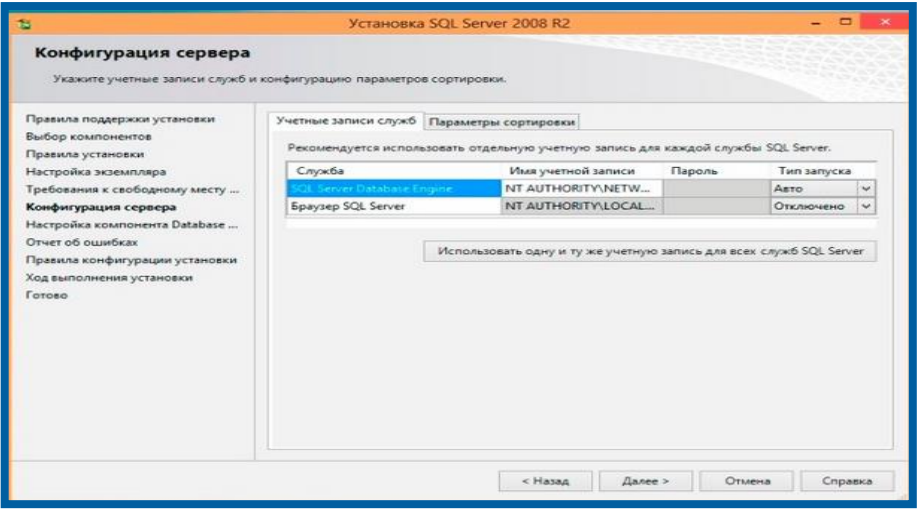

*Рис. 2.9.*

В случае если в окне назначения администраторов SQL Server у Вас нет никаких записей – нажмите кнопку **Добавить текущего пользователя**. После появления записи о пользователе нажмите кнопку **Далее** *(рис. 2.10.)*.

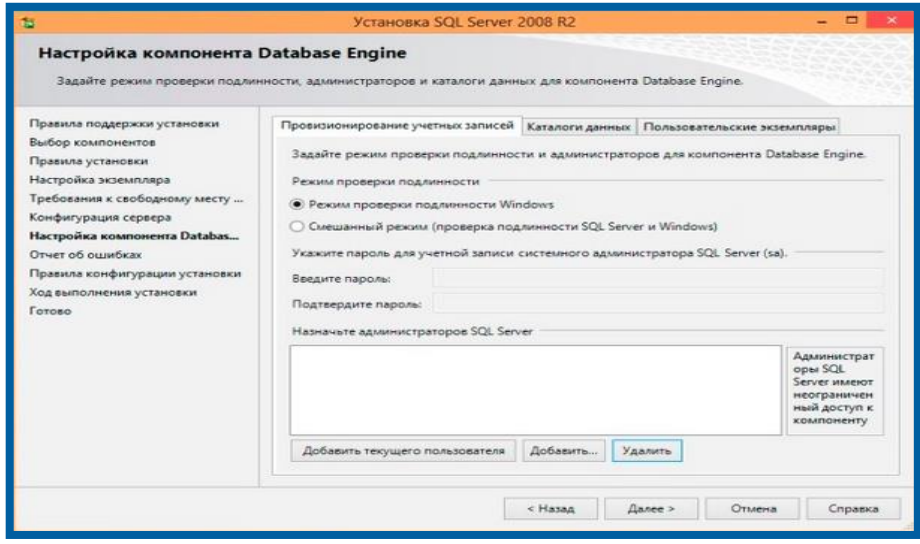

*Рис. 2.10.*

Дождитесь завершения установки продукта и закройте окно **Мастера установки** *(рис. 2.11.)*.

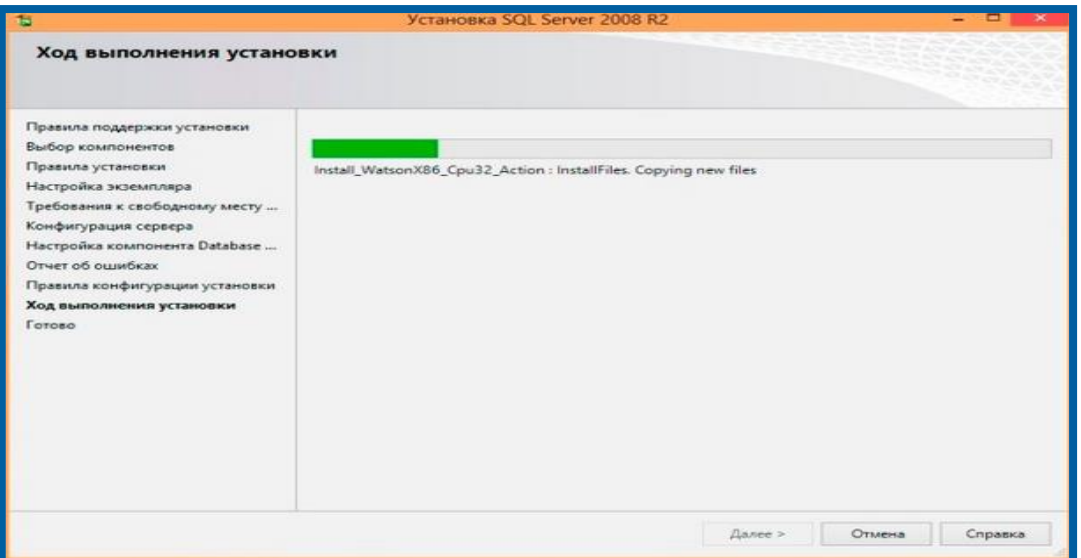

*Рис. 2.11.*

### <span id="page-21-0"></span>**Заключение**

Вышеперечисленные действия помогут Вам корректно произвести необходимые настройки по удалению и установке продукта Microsoft SQL 2008 R2 Express на Вашем рабочем месте для работы с продуктом Астрал Отчет.

В случае если в процессе установки или удаления у Вас возникли вопросы, ответы на которые не были представлены в данной инструкции, Вы можете обратиться в службу технической поддержки по телефонам:

- Калуга (4842) 788-999;
- Москва (495) 663-73-58;
- Санкт-Петербург (812) 309-29-23.